# Programming ReSound LiNX 3D with Airlink 2

In order to program ReSound LiNX 3D devices, your Airlink 2 must be updated to the latest firmware. This may have been completed in February when an update was sent via DVD. However, if you didn't update your Airlink 2 at that time, see below for alternative updating methods. Any Airlink 2 devices that shipped from ReSound after February 1, 2017 has the latest firmware update.

### How to Determine Firmware Version in your Airlink 2

1. If in Aventa 3.10 (or 3.11) in the upper right corner click Edit > Preferences.

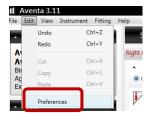

- 2. Click on the Machine Preferences tab.
- 3. Change the "Default Programming Interface" to "Airlink" or "NoahLink Wireless" (whichever option is available).
- 4. Click the Test Button.

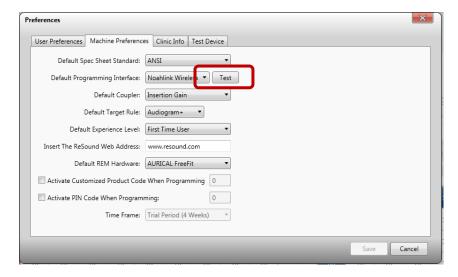

- 5. Click the **Test** button in the small window.
- If the Airlink 2 has been updated, it will show Firmware Version 2.15.
- If it shows any other Firmware Version, follow the Update procedures below.

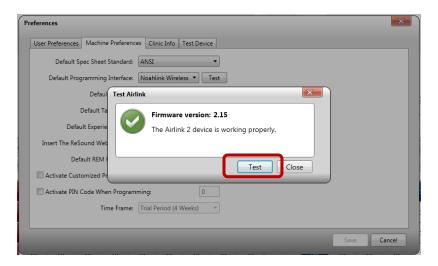

# How to update Airlink 2 to the latest firmware

### Method 1 (Use if Smart Fit software has been installed)

- 1. Choose a ReSound LiNX 3D hearing aid and simulate a fitting.
- 2. Go to the "hamburger menu" drop-down button in the upper right corner of the screen.
- 3. Click on Accessory Updater.
- 4. Plug in the Airlink 2.
- 5. Follow the on-screen instructions to update.

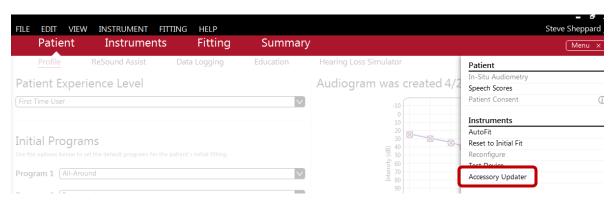

### Method 2 (Use if Smart Fit software has not been installed):

- 1. Sign in to <a href="https://www.myresoundonline.com">www.myresoundonline.com</a>.
- 2. Click on Resources.

- 3. Scroll down to "ReSound Airlink 2 Update."
- 4. Follow instructions to download and complete installation.

Method 3 (Use if Smart Fit software has not been installed and you're not signed up for My ReSound Online):

- 1. Click on this link: <a href="http://www.supportgn.com/resound/subsites/releases\_updates\_patches.php">http://www.supportgn.com/resound/subsites/releases\_updates\_patches.php</a>
- 2. Scroll to the bottom of the page until you see the Airlink 2 Updater tool.

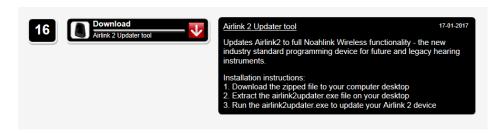

- 3. Click the red/white button to download the patch.
- 4. Go to the folder where the installation file has been downloaded and double-click the "airlink2updaterinstall.exe" file.
- 5. Click Next and Install.
- 6. When the installation ends, click Finish.
- 7. To update your Airlink 2, double-click the Airlink 2 Updater icon on your desktop and follow the on screen instructions.

If you have questions, please contact ReSound Technical Support at 800-248-4327.